Настройка цифровых каналов на телевизорах Haier (на примере модели LE32K6000S)

## **Настройка цифровых каналов на телевизорах Haier (на примере модели LE32K6000S)**

В зависимости от модели, интерфейс и структура меню могут отличаться, но общий смысл и порядок действий остается актуален.

В первую очередь необходимо задать тип цифрового телевидения — DVB-C. Для этого на пульте телевизора нажмите клавишу**«SOURCE»**

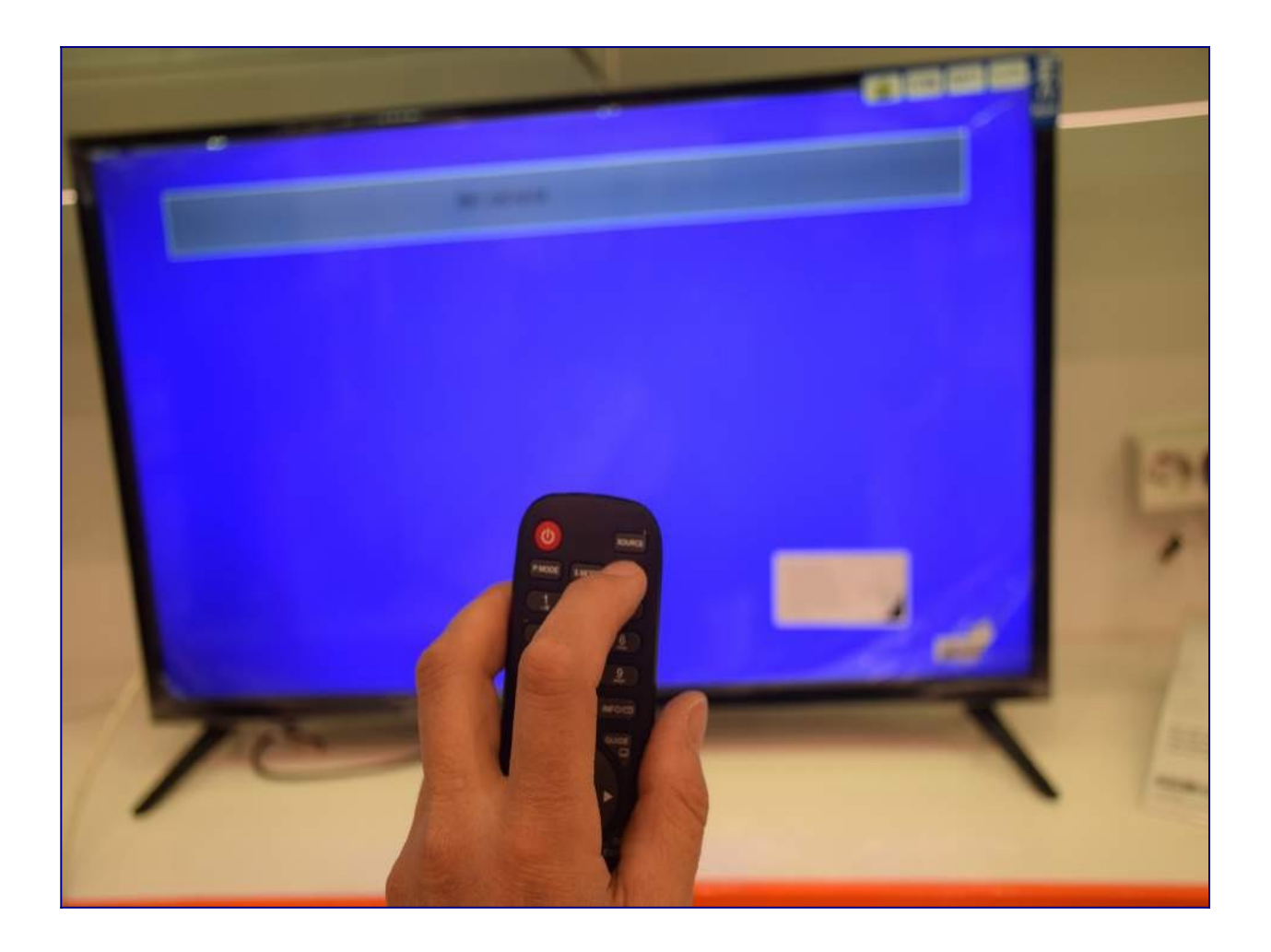

Выберите строку DVB-C

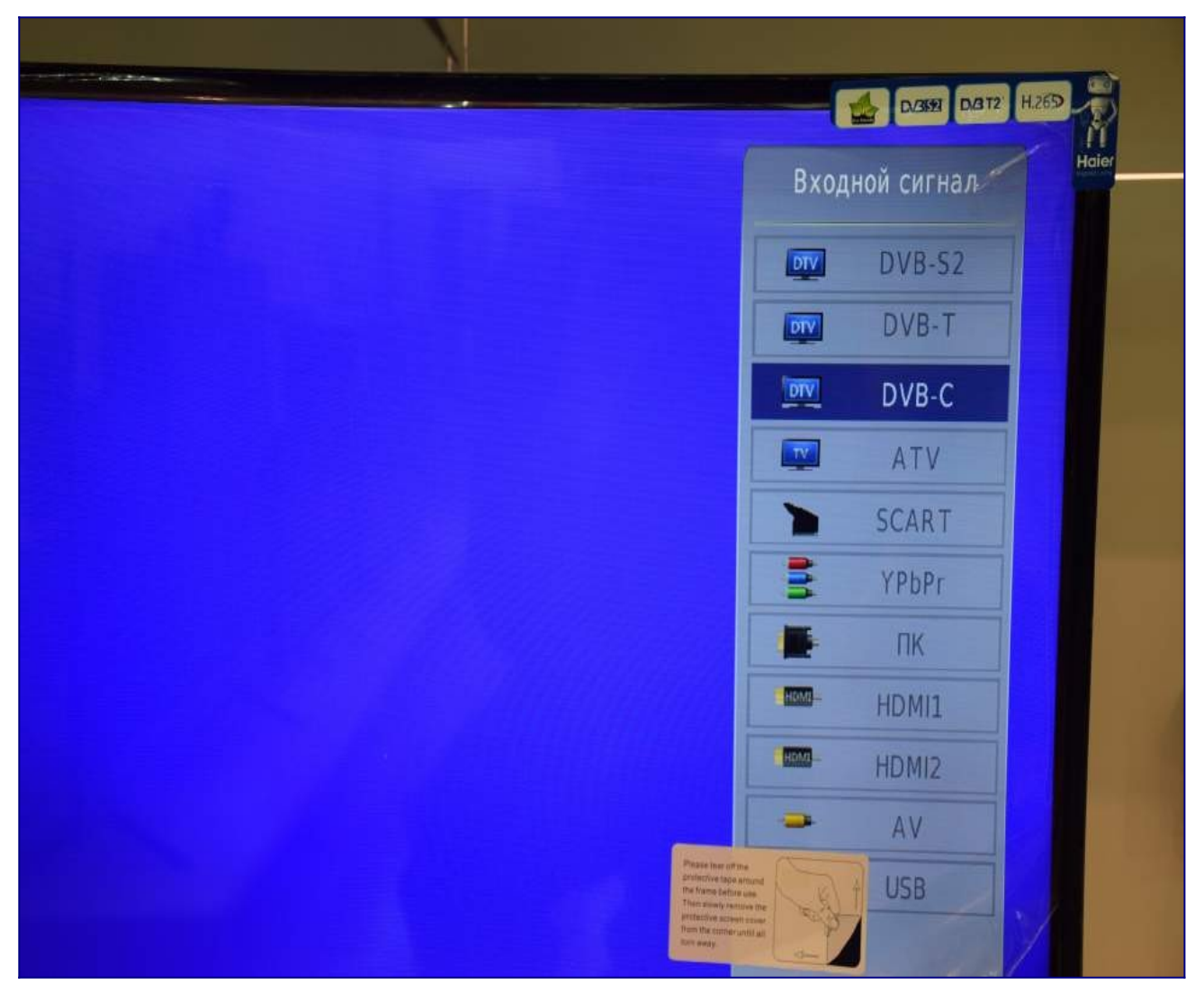

нажмите «ОК»:

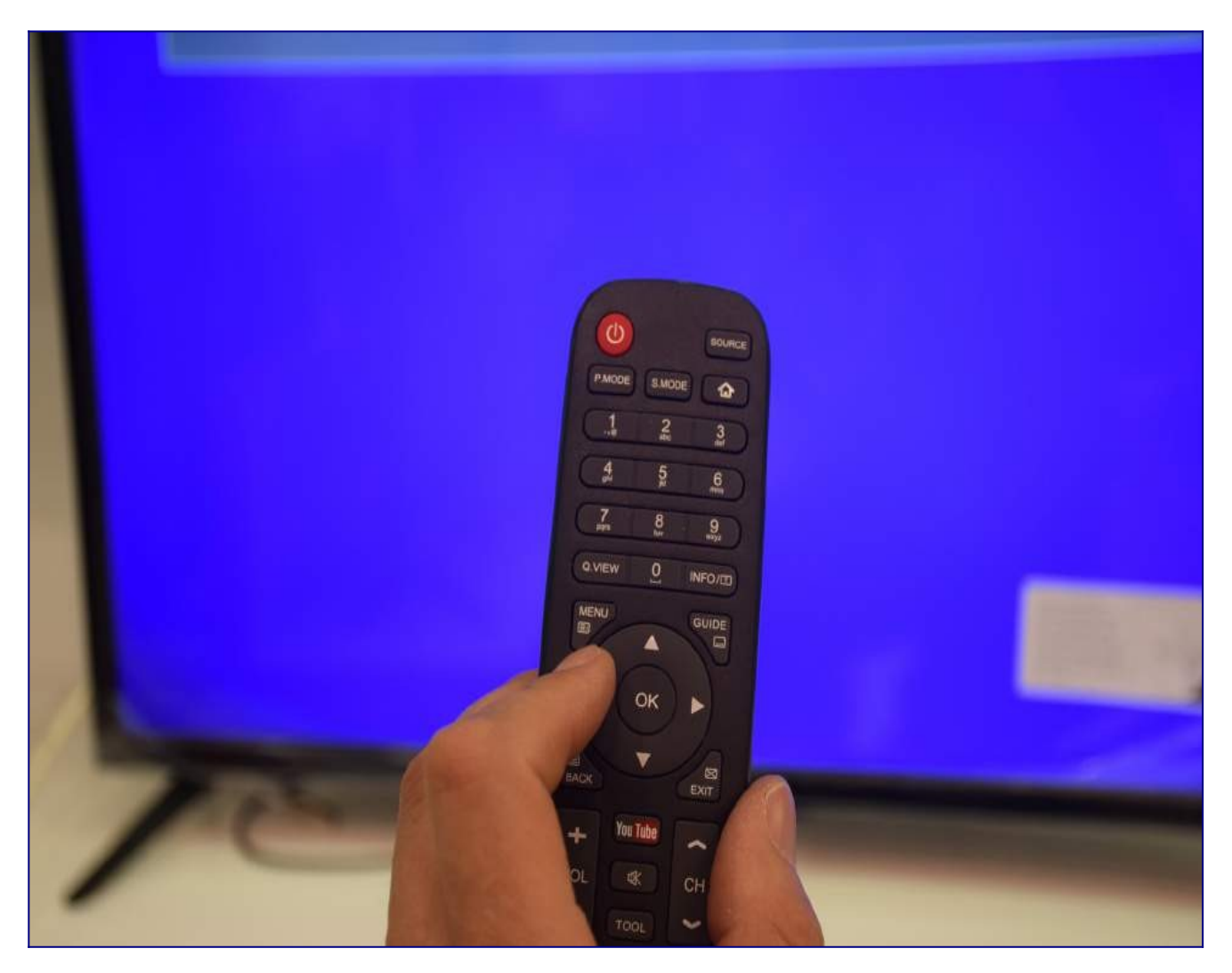

Войдите в меню телевизора

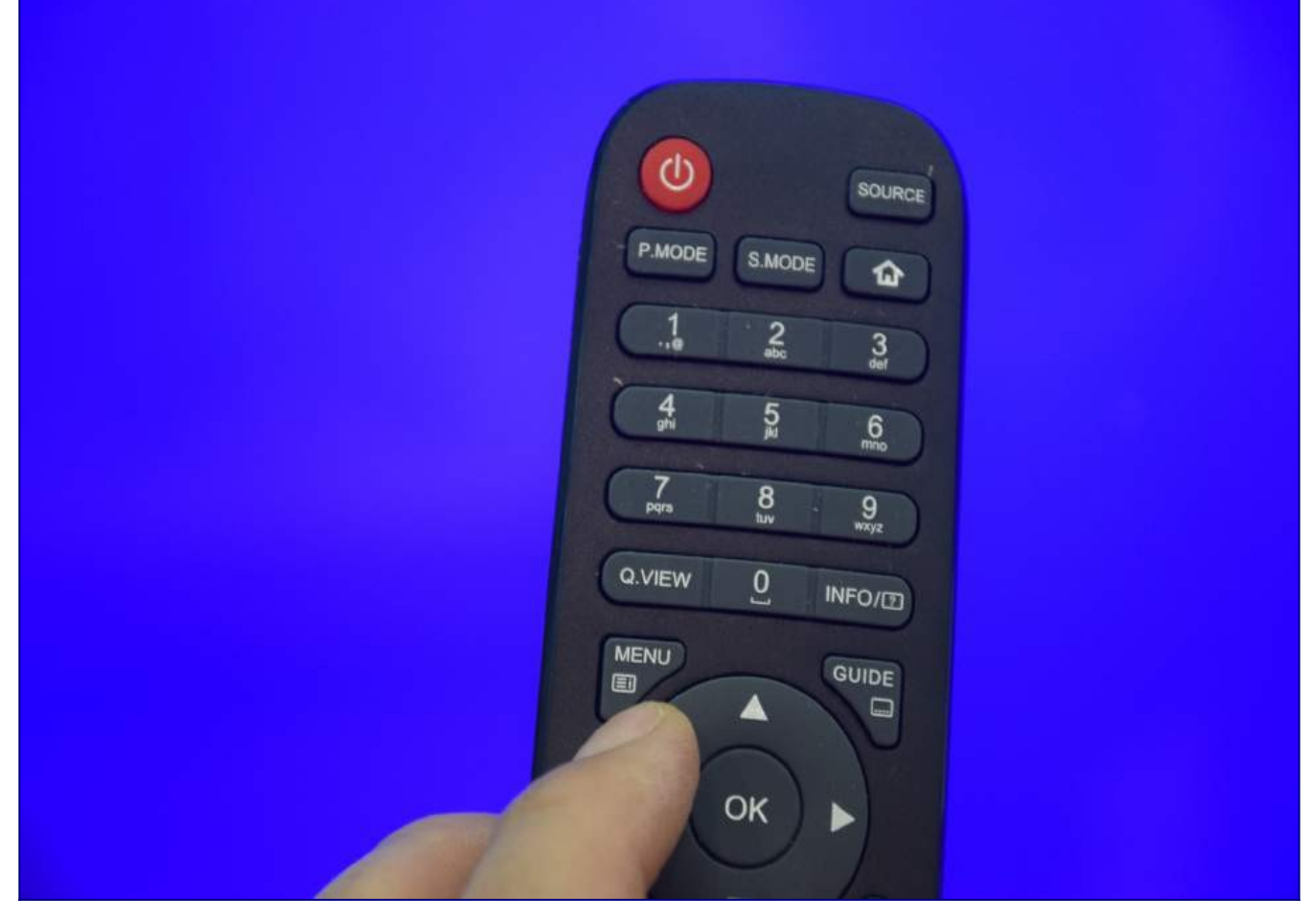

В меню телевизора в разделе «КАНАЛ» выберите пункт «Автонастройка», подтвердите «ОК»

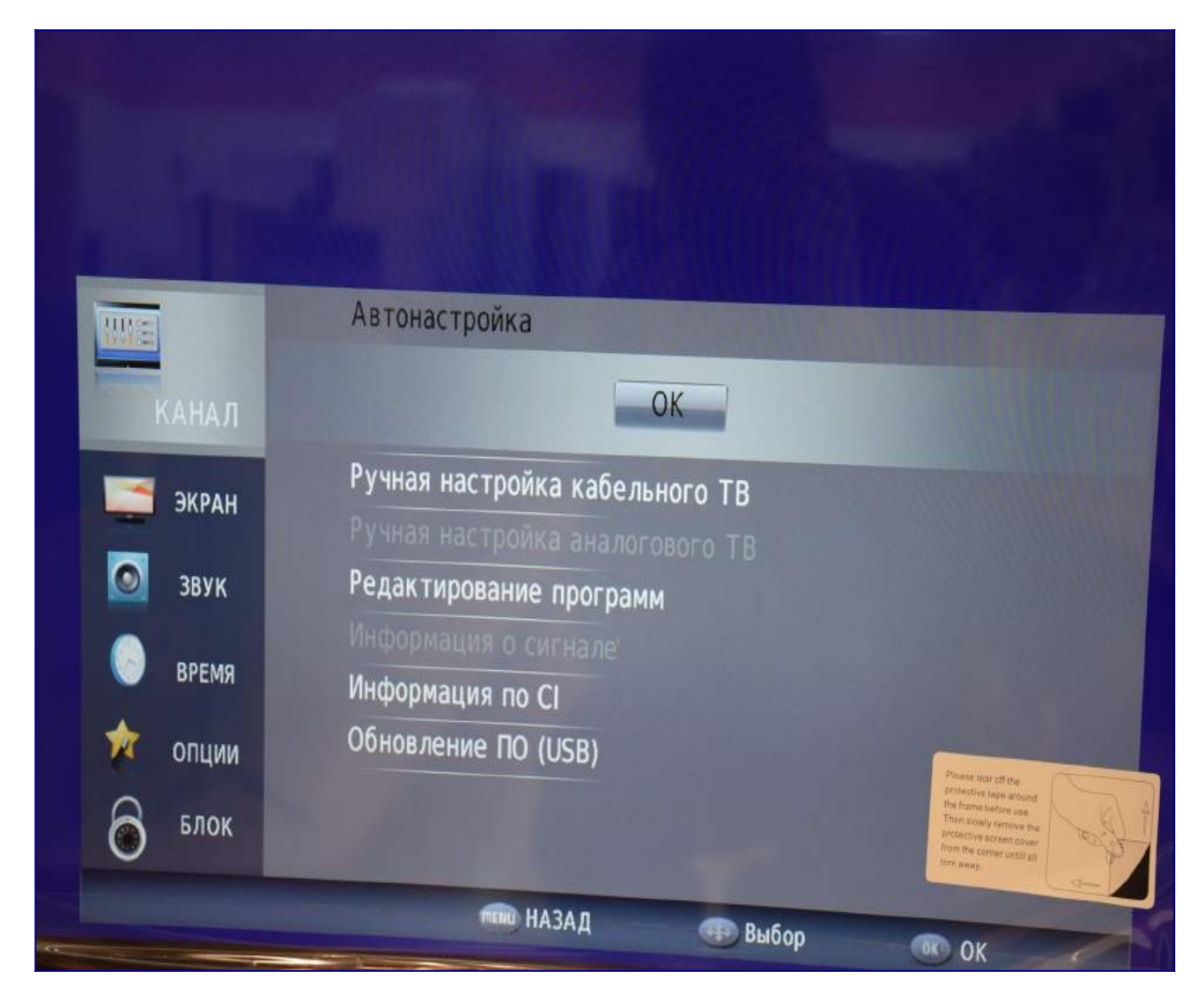

Задайте параметры автоматического поиска каналов, как указано ниже

- Тип сканирования **Сетевое**
- Частота **274000**
- Идентификатор **Авто**
- Скорость **6750**

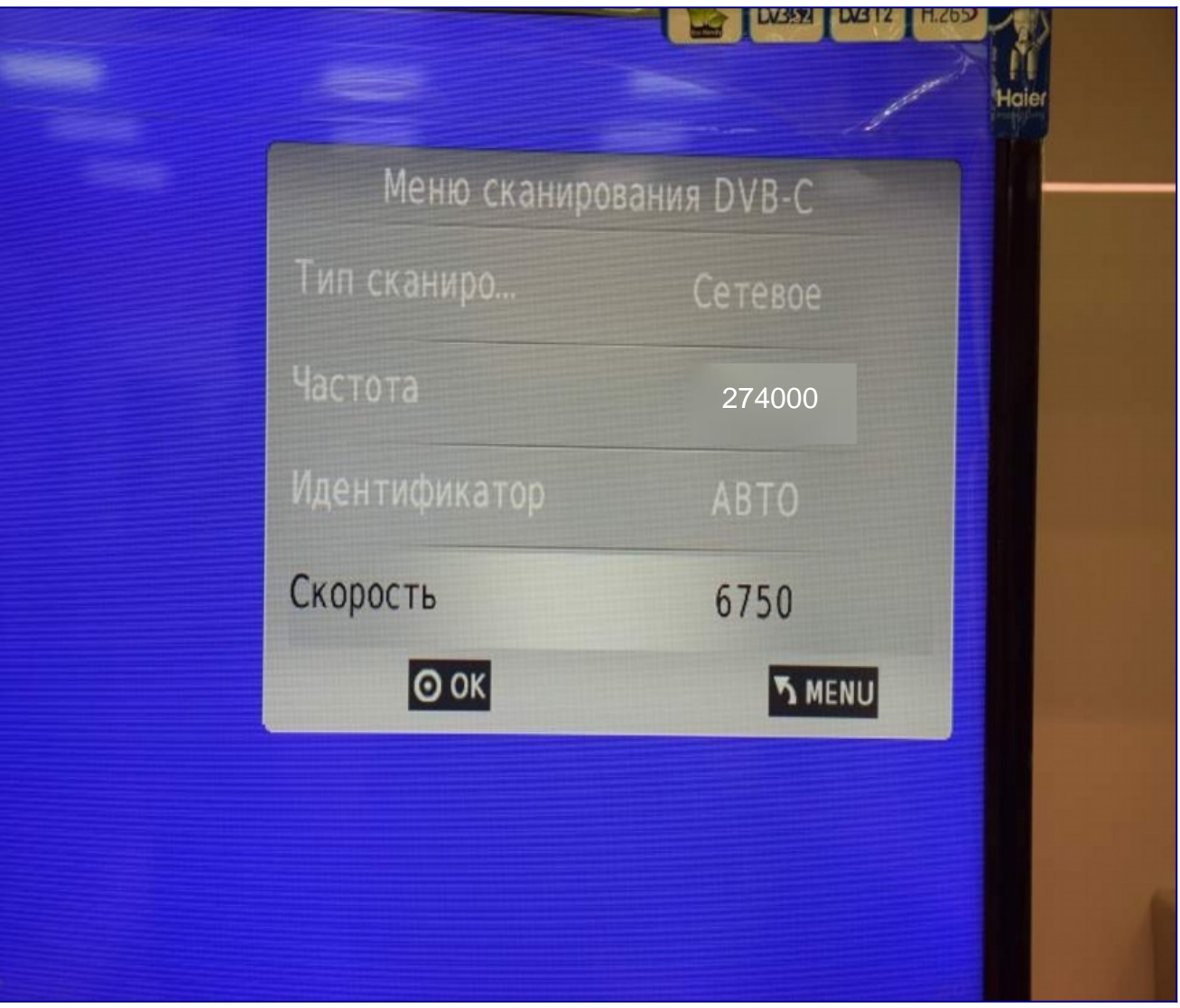

Задайте тип настройки «ЦТВ», затем выберите страну «Россия». Если после настройки каналы идут не по порядку, то запустите поиск заново и выберите на этом шаге Германию.

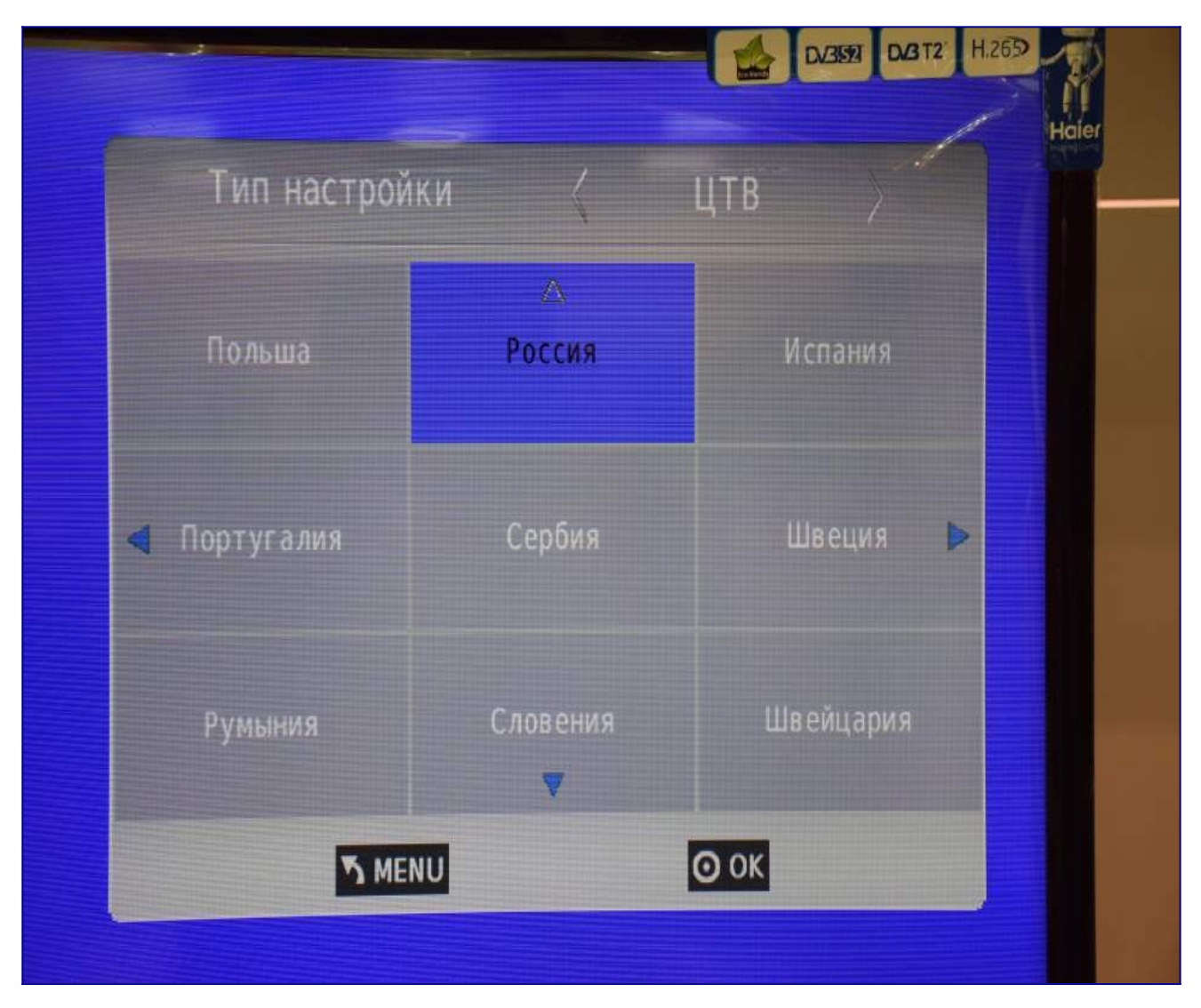

Дождитесь окончания поиска

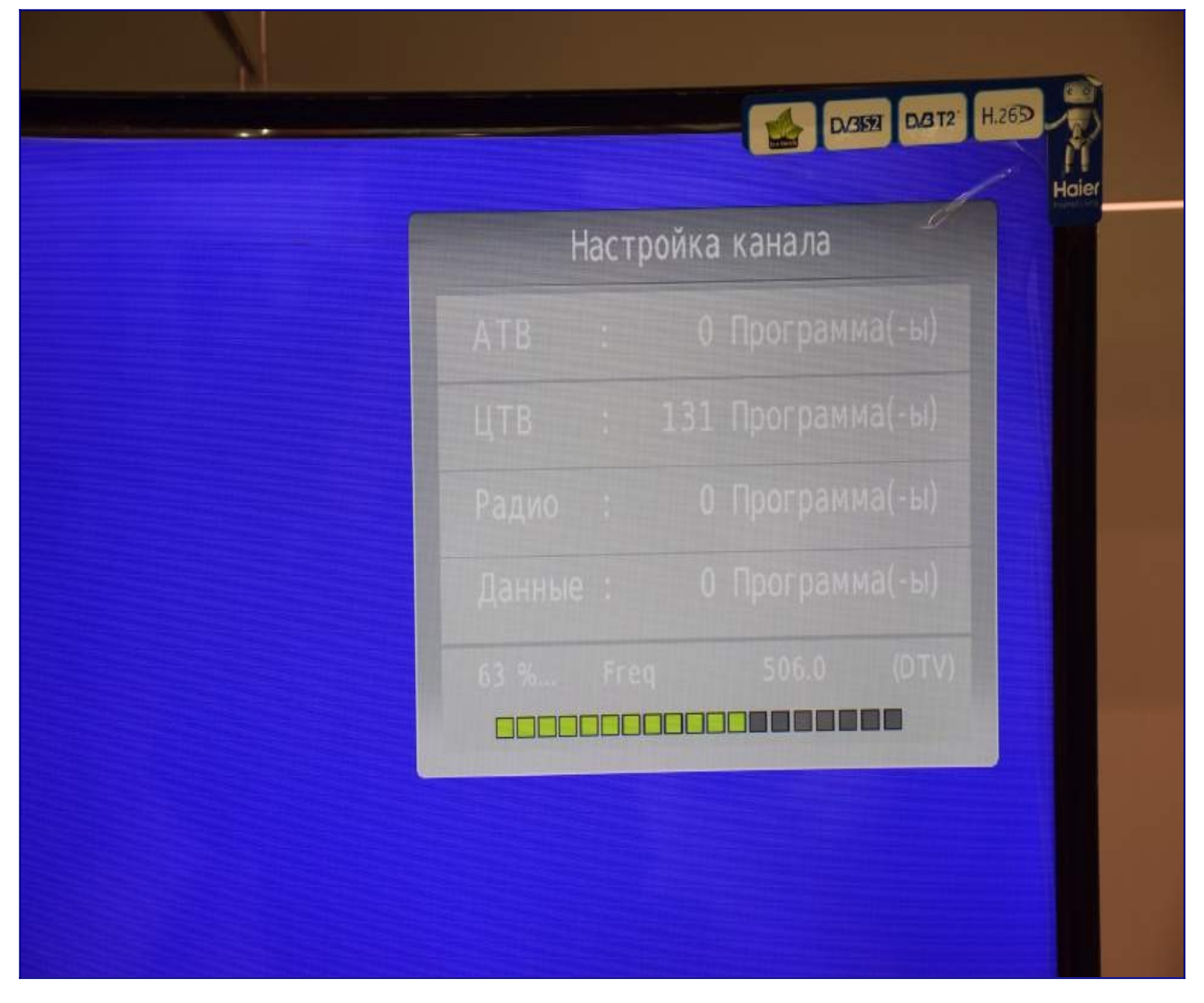

После окончания поиска выйдите из меню

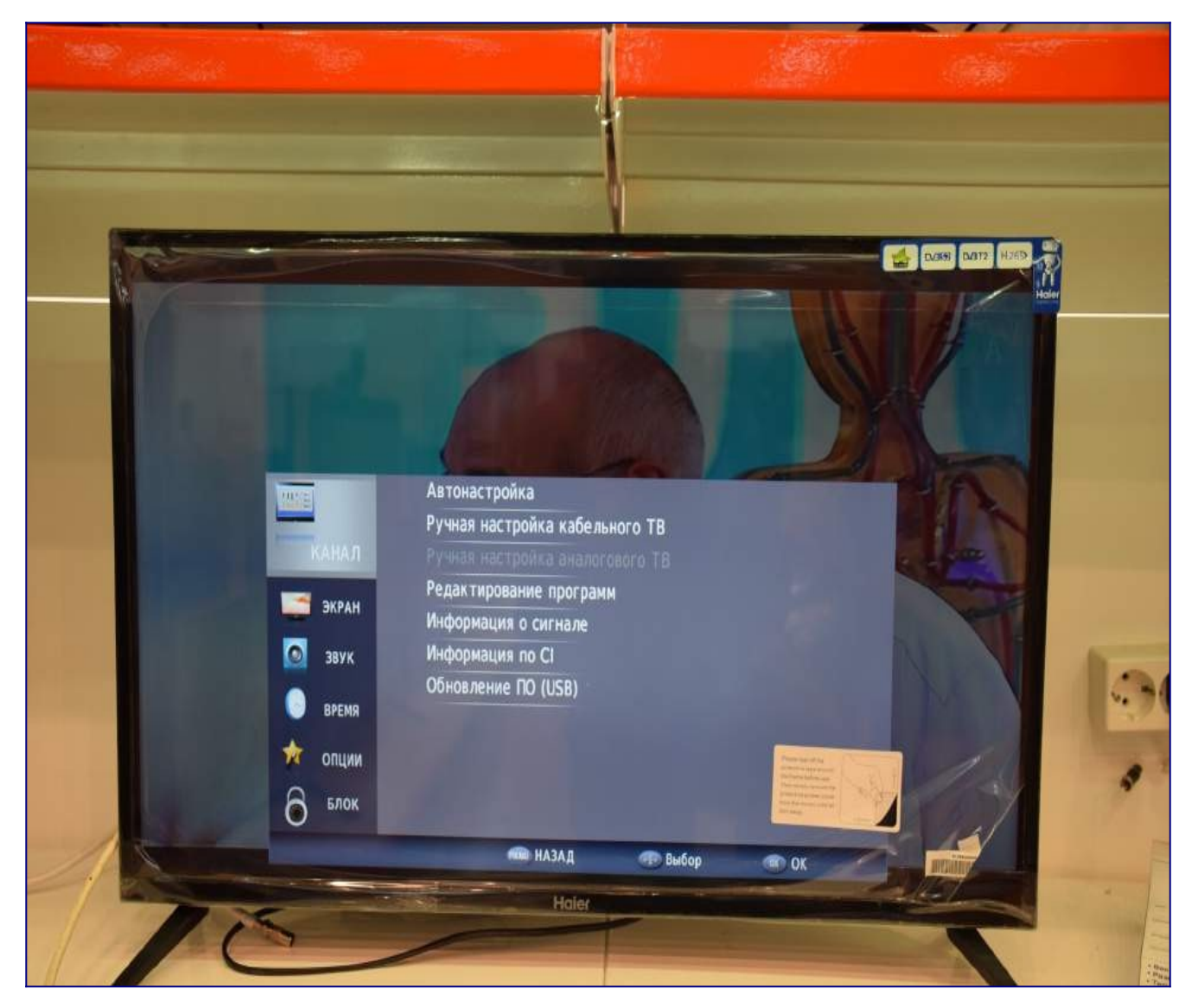

Для вывода на экран списка каналов Вы можете нажать клавишу "CH LIST" на пульте телевизора

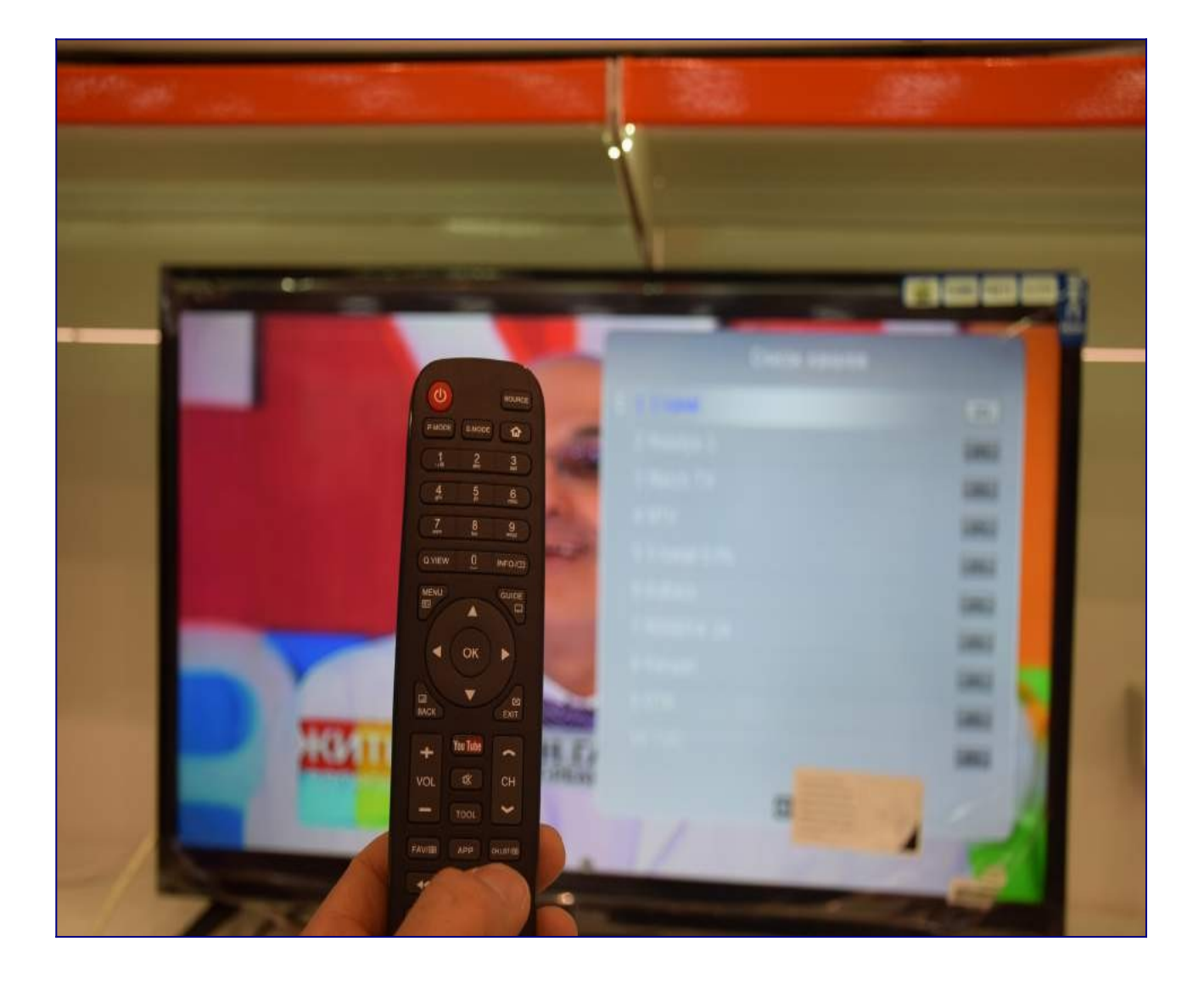

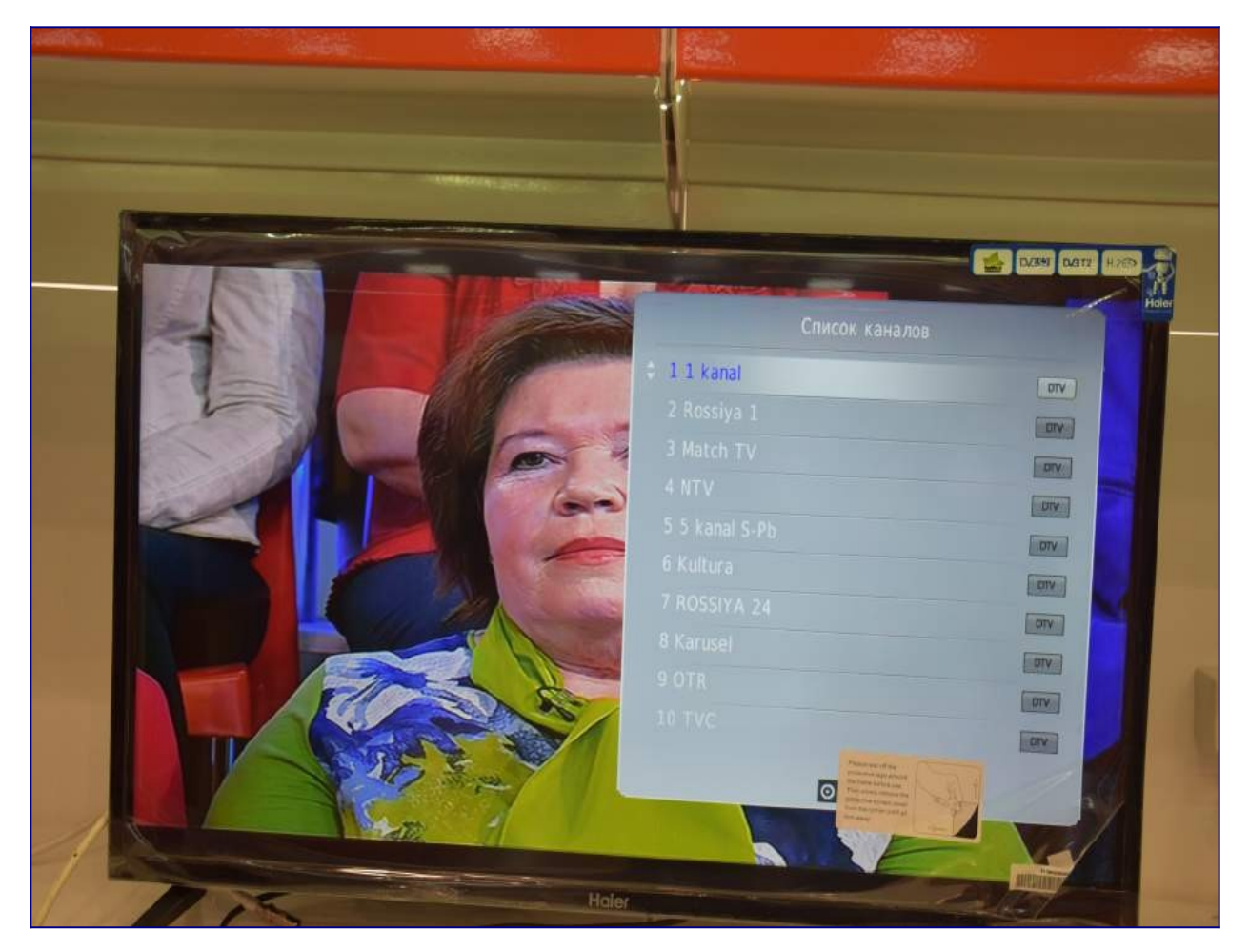

Приятного просмотра!

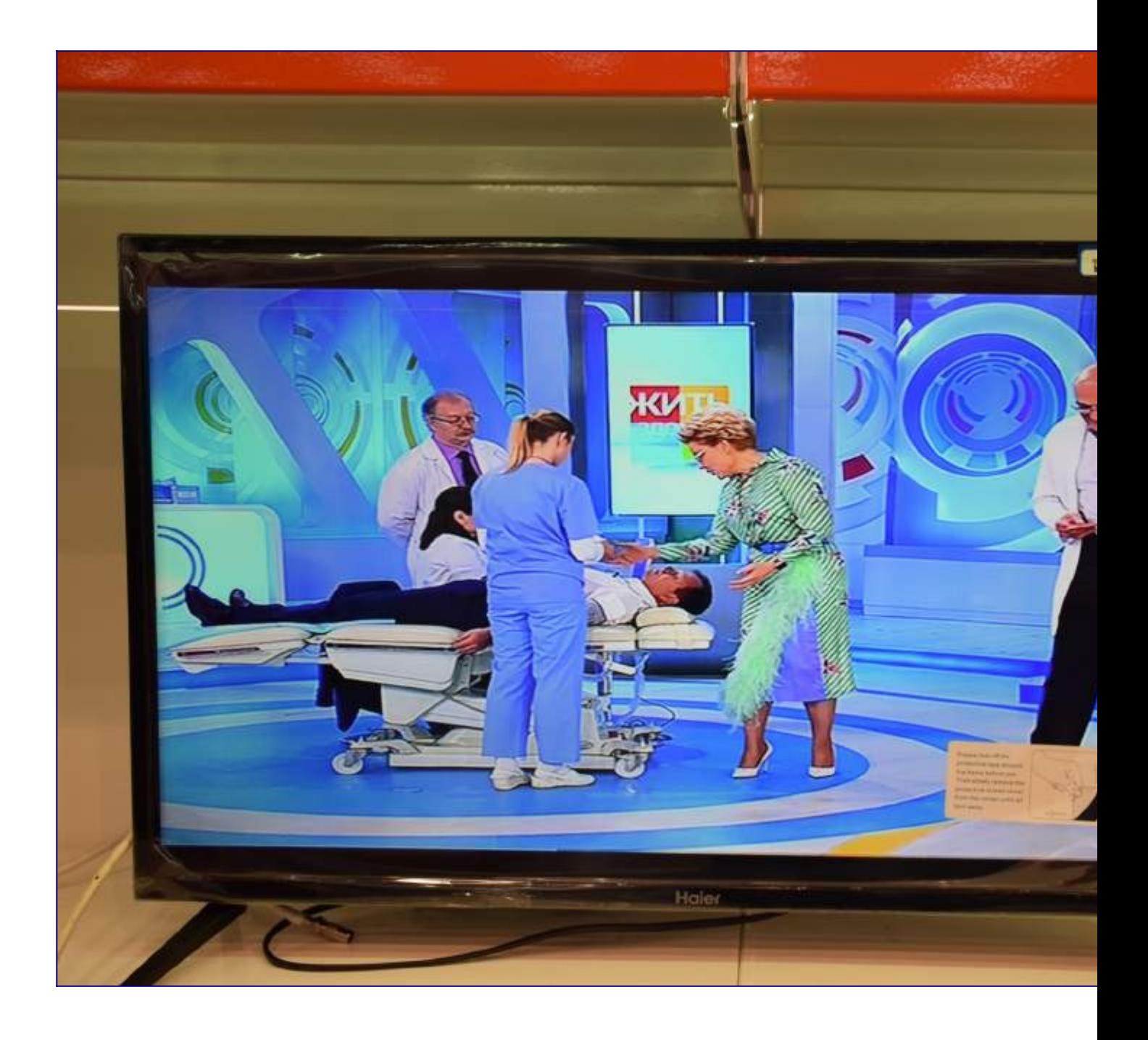